# 「九州建設技術フォーラム 2022 |来場(一般来場者・ブース出展者)の 皆様向けのインターネットによる事前参加申込の要領について

「九州建設技術フォーラム 2022」につきましては、コロナ感染拡大防止対策の一環として、本フォ ーラムの会場来場をご希望の皆様全員(一般来場者とブース出展者)に、インターネットによる事 前参加申込をお願いいたします。申込の要領につきましては、以下をご参照ください。

尚、会場内への入場許可は、事前申込済を原則といたしますので、厳守いただきますよう、ご協 力をお願いいたします。

#### ■申込方法

インターネットによる申込は、パソコンとスマートフォンでは異なります。また、参加申込は、 木フォーラム開催の2日間 (10月11日·12日)で、それぞれの開催日ごとに申込が必要となり ますので、ご注意ください。 尚、電話での参加申込は受付けておりませんので、予めご了承ください。

# 【一般来場者・ブース出展者の方】※申込方法は共通

#### ●パソコンを使った申込の場合

- ・下記の URL にアクセスしていただくと、専用の申込フォームが開きます。必要事項を記入 の上、お申込みください。
	- ① 開催 1 日目(10 月 11 日)の事前申込はこちらから URL: https://www.event-form.jp/event/36236/forum2022
	- ② 開催 2 日目(10 月 12 日)の事前申込はこちらから URL: https://www.event-form.jp/event/36237/forum20221

### ●スマートフォンを使った申込の場合

 ・下記の QR コードをスマートフォンで読み取り、専用の申込フォームへアクセスして、必 要事項を記入の上、お申込みください。

①開催 1 日目(10 月 11 日)の事前申込はこちらから

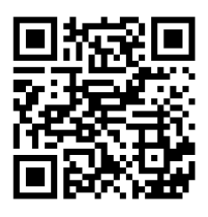

② 開催 2 日目(10 月 12 日)の事前申込はこちらから

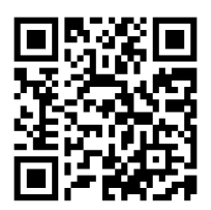

■受付フォームの入力の手順 ※1日目の申込フォームを使って説明します (※入力の要領は、2 日目も手順は同じです)

# URL: https://www.event-form.jp/event/36236/forum2022

① 上記 URL にアクセス ② 下記ページが開きます。

# 「九州建設技術フォーラム2022 (開催1日 目) | 会場参加申込

申し込みフォーム

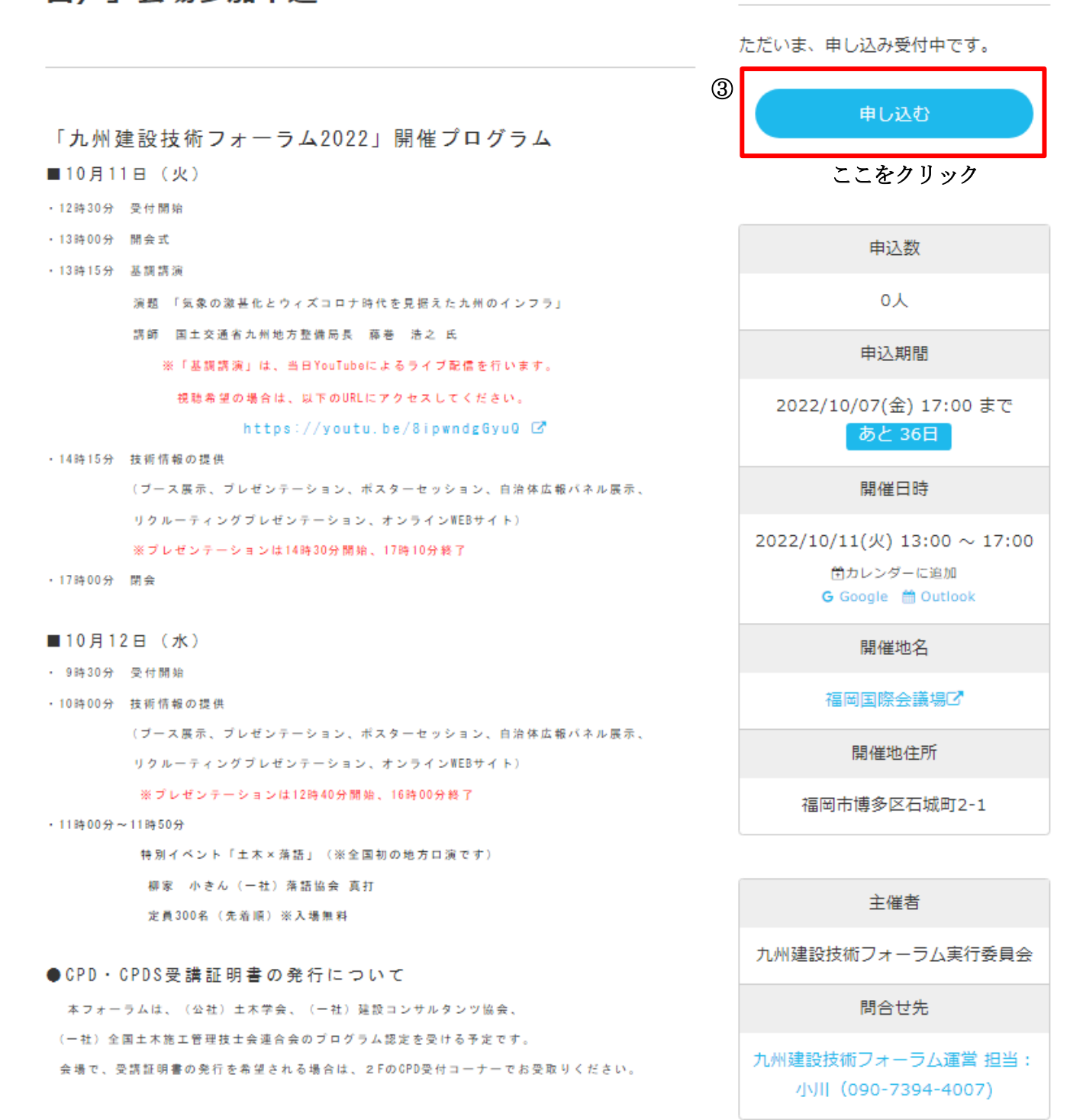

# 申し込みフォーム 名前 250 姓 名 ふりがな ぁ せい めい **屋性の確認 | 必須 |** ※属性は「産」「官(国)」「官(自治体」「学」「その他」のいずれかを選択してください。 選択して下さい。 会社 (団体) 名及び所属 あま 株式会社〇〇 来場者の電話 (携帯) 番号 600 ※当日連絡のつく電話番号を入力ください 090-0000-0000 CPD (CPDS) の必要・不要 CPD (CPDS) の受講証明書発行について必要·不要をご回答ください。

選択して下さい。

## CPD (CPDS) の受講証明書発行を希望する団体

CPD (CPDS) の受講証明書発行を希望する団体をお選びください。上記で「不要」を選択の方は「不 要」をお選びください。

選択して下さい。

# メールアドレス 画

携帯電話メールをご入力の方は、携帯会社が設定したセキュリティ・迷惑メール対策で届きづらい場合が ございます。ドメイン指定受信 (send@event-form.jp) を設定ください。詳しくはコチラ

info@event-form.jp

# メールアドレス (確認用) 28

info@event-form.jp

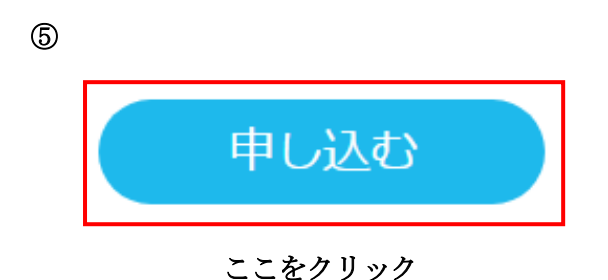

- ⑥ 必要事項を記入し終えたら「申し込む」をクリック
- ⑦ 申し込みが完了したら,「【イーベ!】「九州建設技術フォーラム 2022[1 日目]」の申し込みありがとうござい ます」と受付完了メールが届きましたら、申込は完了です。
- 8 10月11日・12日に来場の際は、申込完了メールで送付された QR コードをご持参ください。 (スマートフォンに取り込むか,事前にプリントアウトをお願いします)

※WEB サイト開設のご案内

「九州建設技術フォーラム 2022」では、出展者の様々な技術情報をより多くの皆様に情報提供することを 目的に、WEB サイトを開設します。閲覧にするためには URL と PASS の情報入手が必要です。詳しくは、本 フォーラムの専用ホームページに掲載の「WEB サイト閲覧申込の要領」(令和4年9月中旬に公開予定)を ご覧ください。

 ●本フォーラムでは、来場者のみなさまに対し、新型コロナウイルス感染症の拡大防止に資するの 観点から、厚生労働省が提供する新型コロナウイルス接触確認アプリ(COCOA※)をご自身のスマ ートフォンにインストールして、利用いただきますようお願いしております。 アプリのインストールの方法は以下を参照ください。

◎インストールの方法

J.

・App Store または Google Play で「接触確認アプリ」で検索してインストールしてください。

Google Play の場合

<https://play.google.com/store/apps/details?id=jp.go.mhlw.covid19radar>

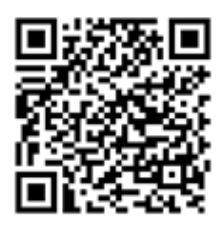

App Store の場合

<https://apps.apple.com/jp/app/id1516764458>

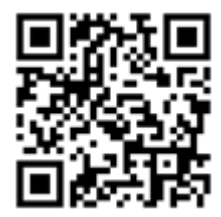